## **TUTORIAL**

**1. ACESSE O SITE DO CRN/1: [www.crn1.org.br](http://www.crn1.org.br/)**

#### **2. CLIQUE NO BANNER "AUTOATENDIMENTO"**

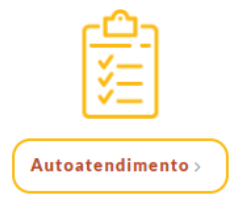

## **3. INSERIR O NÚMERO DO REGISTRO PROVISÓRIO [XXXX/P] E SENHA.**

**Caso ainda não tenha senha cadastrada, clique em "Criar uma senha"**

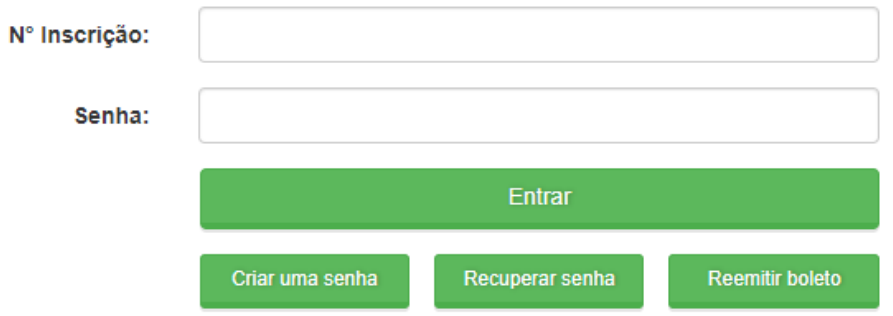

# **4. NO MENU DE SERVIÇOS CLICAR NA OPÇÃO "PROTOCOLO DE REQUERIMENTO"**

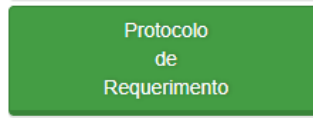

# **5. SELECIONAR O TIPO DE REQUERIMENTO:**

## **NUTRICIONISTA – PROVISÓRIO PARA DEFINITIVO NUT – WEB ou**

## **TÉCNICO EM NUTRIÇÃO – PROVISÓRIO PARA DEFINITIVO TND – WEB ou**

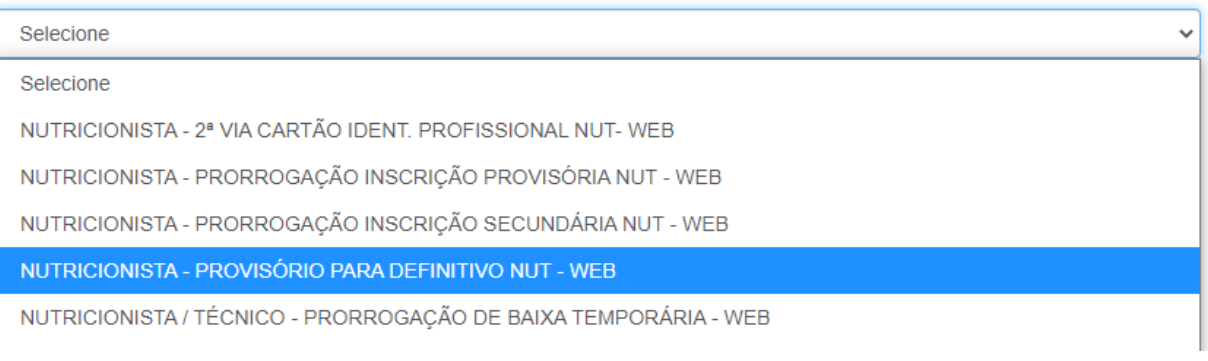

## **6. CLICAR NA OPÇÃO "VISUALIZAR PROTOCOLO"**

**Obs.: Salve esse comprovante, pois você irá precisar do número do protocolo para anexar (enviar) os documentos e acompanhar o seu pedido.**

**7. CLICAR EM "VISUALIZAR IMPRESSÃO" PARA GERAR O FORMULÁRIO (REQUERIMENTO)**

Visualizar Impressão

**8. IMPRIMIR O FORMULÁRIO, ASSINAR E DIGITALIZAR EM ARQUIVO DO TIPO PDF**

**9. CLICAR EM "VISUALIZAR BOLETO" para gerar a guia para recolhimento da taxa de emissão da Carteira de Identidade Profissional (definitiva)**  Visualizar boleto

#### **10. PARA ANEXAR OS DOCUMENTOS:**

**a) Clicar em "Acompanhamento de Protocolo"**

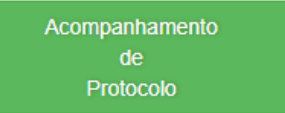

**b) Clicar sobre o nº do protocolo e, em seguida, no botão** 

Enviar documentação

**c) Anexar os documentos nos campos selecionados, para tanto clicar sobre a palavra "Arquivo" para carregar o documento. Ao final, clicar no botão "Enviar anexo(s).**

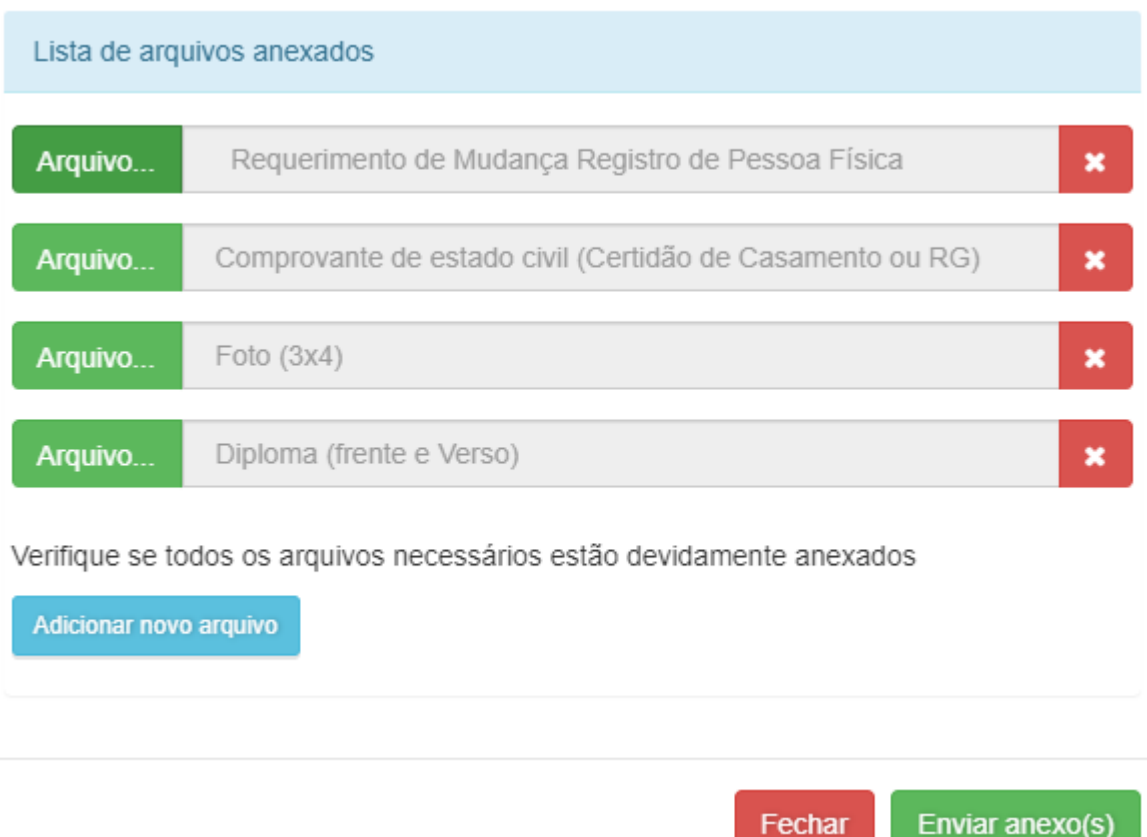

**11. Por fim, para acompanhar a tramitação do requerimento basta acessar o sistema e clicar em "ACOMPANHAMENTO DE PROTOCOLO" - Inserir o número do protocolo (xxx/NET).**